# Geogebra

- [Breve introducción a G](#page-1-0)eogebra
- [Personalización del](#page-9-0) entorno
- [Geogebra en](#page-12-0) clase
- [Utilización didáctica de](#page-16-0) Geogebra
- [Integración con otras her](#page-26-0)ramientas
- [Más Geoge](#page-30-0)bra

# <span id="page-1-0"></span>Breve introducción a Geogebra

Una de las herramientas más utilizadas en niveles preuniversitarios e incluida), cuya licencia para aplicaciones no comerciales es de tipo G gratuitamente. Además, se puede emplear directamente en línea. Geog como software de geometría dinámica, en el que confluyen un procesa algebraico y existe muchísima literatura al respecto, así como investi didácticas.

Antes de empezar con esta mini-introducción a Geogebra, es de recibo al lector... hay otras. No hay más queviaksioomfiaorisael de laGeogebra eon ae Ispaí [manua](https://wiki.geogebra.org/en/Manual)l los utoriales inglés. Aquí haremos una introducción técnica, a l ejemplos de actividades.

#### Descarga e instalación

Aunque ya hemos dicho que no hace falta instalar nada, en este curso disponible en la wieb cohegas de Geogebola pone «GeoGebra Classic 5». emplear la nueva versión 6, es que muchos materiales de ayuda que s fácilmente, se refieren a la versión 5. Por otro lado, todo lo que menc nueva versión, y además las construcciones y archivos correspondient hecho, existe cierto debate en los propios foros de Geogebra acerca d es mejor. La principal ventaja de la versión 6 es su adaptación a disp

#### Filosofía

Si no hemos abierto nunca Geogebra, puede sorprendernos el minimali ejes cartesianos de referencia, un panel a la izquierda y un menú con Es posible que la primera vez que lo abrimos, se abra en modo «calcu para abrir la interfaz clásica tendremos que ir al menú. Por otro lado, Geogebra es que es dinámico, y ofrece diversas «apariencias» (vistas que van en relación con el tipo de representación de los objetos mate ejemplo, representación algebraica y gráfica. Esto significa que si mo

cualquier vista, su representación en las otras se actualiza automáticamente, siempre que sea posible. La apariencia que mostramos a continuación es la de graficación.

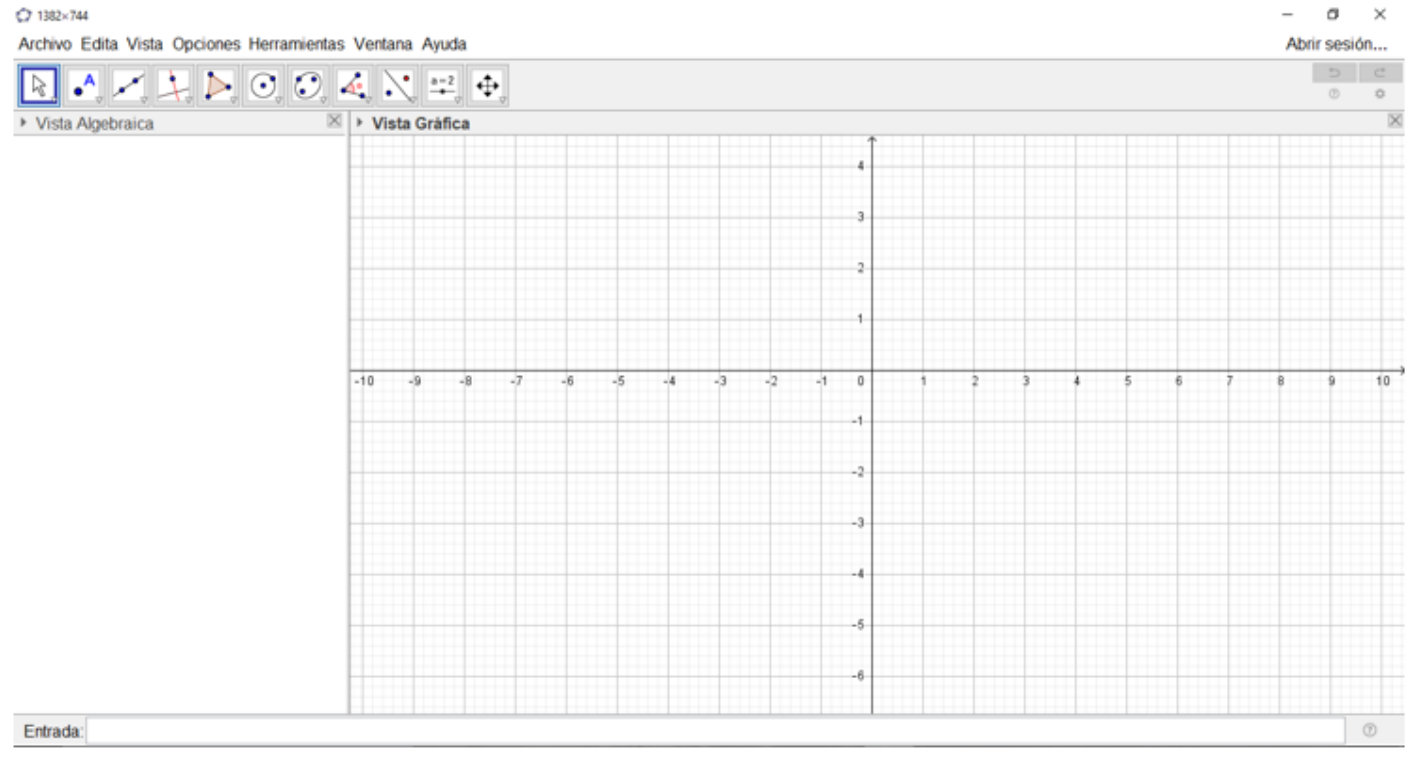

La filosofía fundamental de Geogebra es que en las diferentes vistas podremos introducir objetos matemáticos de dos tipos: libres (o independientes) y ligados (o dependientes). Todas las construcciones que hagamos sobre Geogebra dependen de esta distinción.

#### Herramientas

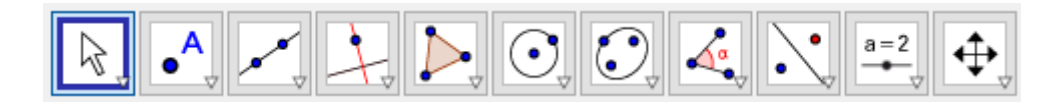

Las herramientas y comandos, por llamarlos de alguna manera (en el fondo, muchas de ellas son objetos matemáticos), se acceden desde la barra que está disponible en la parte superior de la pantalla. Cada uno de los iconos agrupa, a su vez, una serie de herramientas en un menú desplegable. Con ellas, se pueden realizar construcciones en la vista gráfica utilizando el ratón y, cada vez que introduzcamos un objeto nuevo (recta, circunferencia, etc.), las coordenadas o ecuaciones correspondientes se mostrarán en la vista algebraica.

Cabe observar que los diferentes objetos matemáticos también podemos introducirlos desde la barra de entrada, en la parte inferior, sin más que ingresando sus coordenadas o ecuaciones. Por otro lado, además de la vista gráfica y la algebraica, tenemos:

- Vista gráfica 3D.
- Vista CAS para utilizar el sistema de GeoGebra para cálculos simbólicos.
- Vista de hoja de cálculo para trabajar con datos y conceptos estadísticos.

Calculadora de probabilidades, para calcular y representar gráficamente distribuciones de probabilidades

Pero detengámonos en la barra de herramientas geométricas para comentarla un poquito.

#### Elige y mueve, mano alzada

Desde el primer menú accedemos a la herramienta «Elige y mueve», que permite mover objetos sobre la representación gráfica. Es en este menú donde tenemos también las herramientas para hacer figuras (que bien pueden ser funciones) o bocetos, así como borrar. Observaremos que la última herramienta que usemos es la que se queda por defecto hasta que empleemos otra.

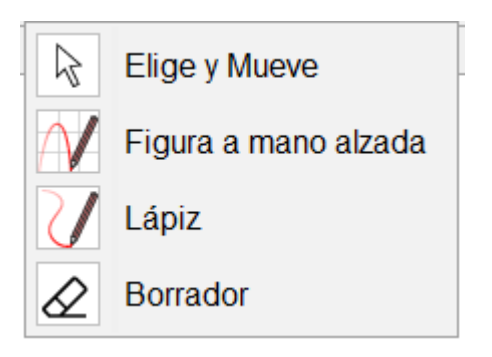

#### Puntos

En este menú se agrupan unas cuantas herramientas relacionadas con los puntos. Con la primera de ellas, «Punto», lo que crearemos es un punto «libre», que podremos desplazar a cualquier lugar. Sin embargo, utilizando las herramientas «punto en objeto», «intersección» o «punto medio o centro» crearemos un punto que cumple unas condiciones determinadas. En estos casos, si mantenemos el cursor encima de la herramienta, nos indica qué tipos de objetos debemos seleccionar para llevar a cabo la acción.

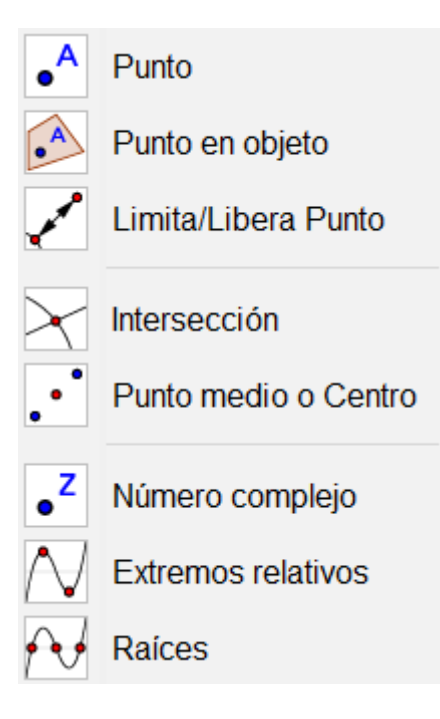

#### Rectas

En este menú nos encontramos con rectas, segmentos, semirrectas, etc.

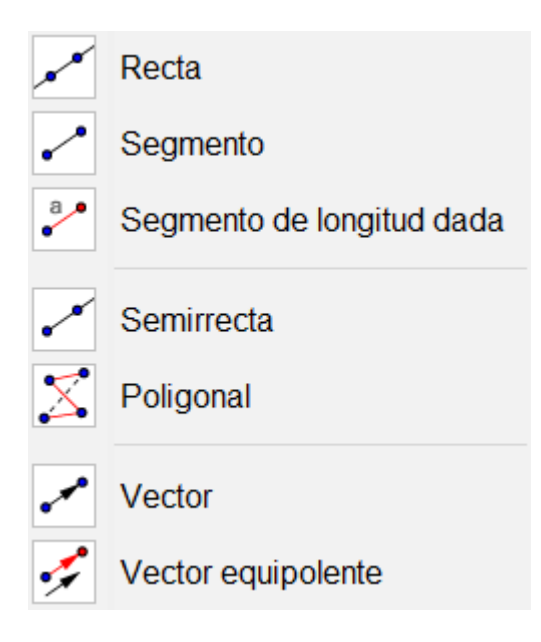

#### Rectas especiales

El menú que hemos llamado «rectas especiales» contiene herramientas para trazar perpendiculares, paralelas, mediatrices, bisectrices, etc.

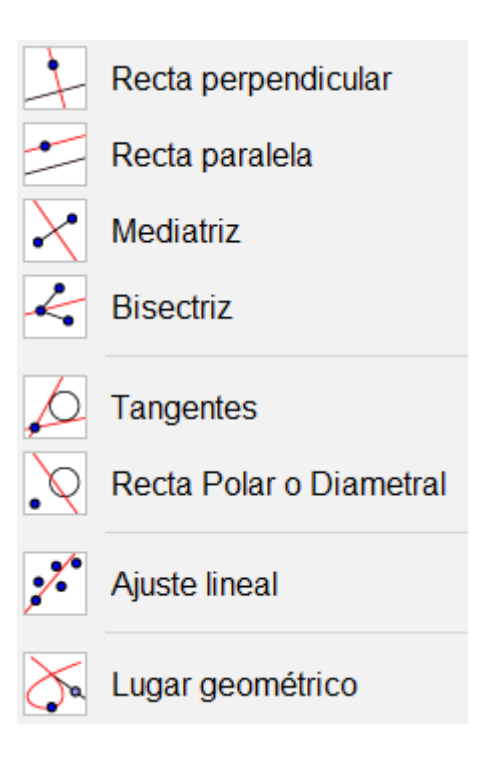

#### Polígonos

El menú de polígonos.

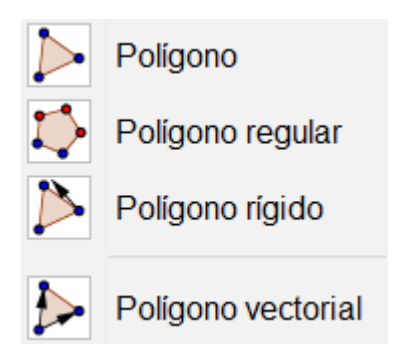

#### **Circunferencias**

El menú más «circular» de todos, para crear circunferencias, arcos y demás.

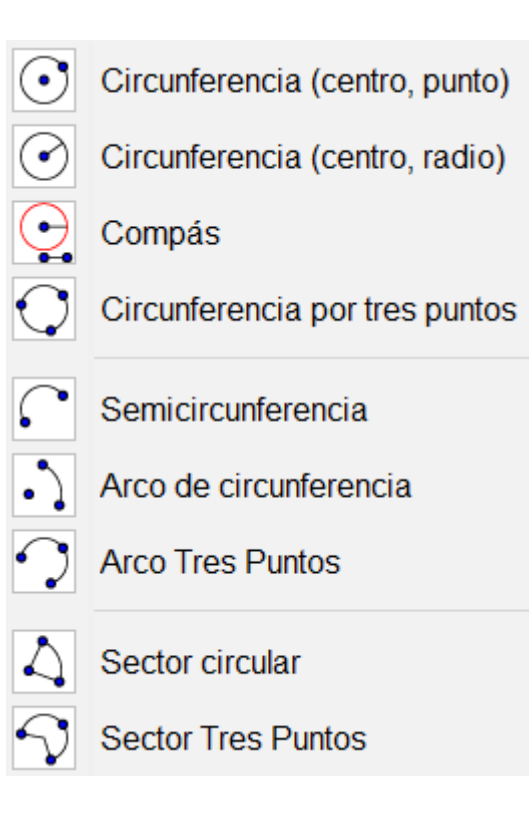

#### Cónicas

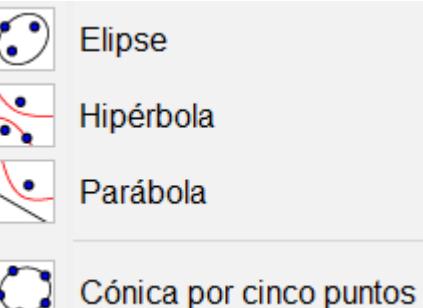

#### Medida

Una primera aproximación al menú de medida son las herramientas que nos permiten medir ángulos, distancias y áreas. Esencial para trabajar la conjetura con Geogebra, porque nos muestra mucha información sobre la construcción realizada.

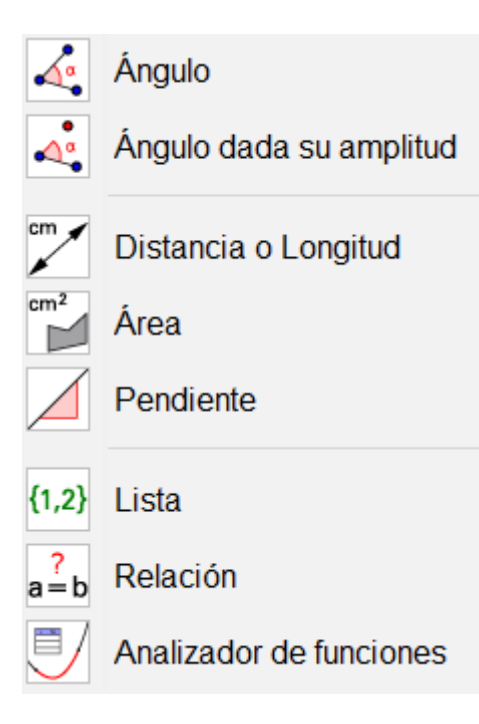

#### Transformaciones en el plano

Las transformaciones tales como las simetrías, traslaciones y homotecias las tenemos en este menú.

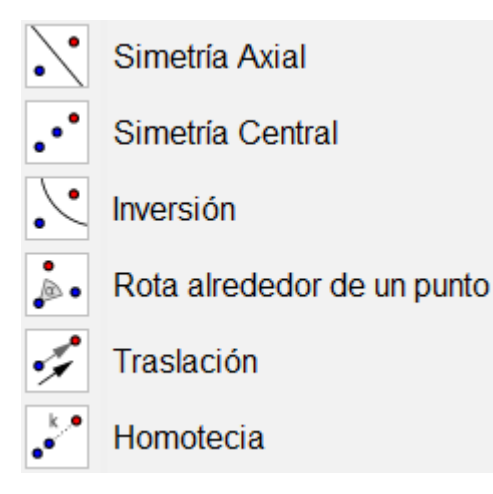

#### Controles

De cara a elaborar gifs o manipulables, las herramientas de control son fundamentales. El «deslizador», por ejemplo, es un número que podemos variar con el ratón (entre un mínimo y un máximo que podemos establecer), mientras que si queremos introducir libremente un número utilizaríamos la «casilla de entrada». Además, tenemos la posibilidad de añadir texto o imágenes, así como botones y casillas de control.

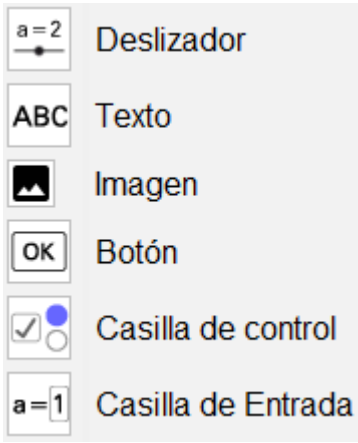

#### Apariencia o vista

Finalmente, tenemos un menú con el que controlar la vista en sí. Por ejemplo, qué objetos o etiquetas queremos mostrar, copiar el estilo (formato) visual o hacer zoom. No obstante, para hacer zoom es mucho mejor acostumbrarse a utilizar la tecla control mientras manejamos la rueda del ratón.

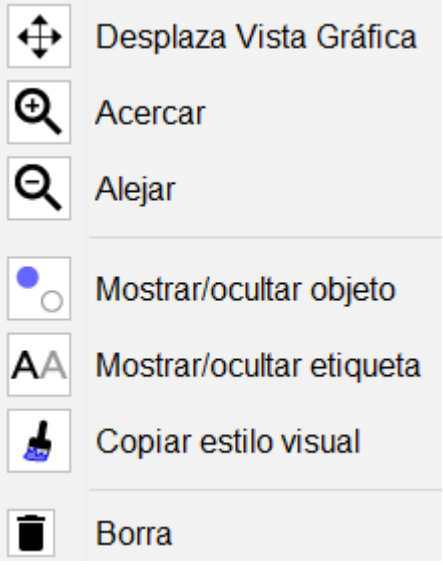

# <span id="page-9-0"></span>Personalización del entorno

Es sencillo cambiar la apariencia de los objetos de Geogebra. Por ejemplo, que los puntos se vean más gordotes. Igualmente, se pueden mostrar u ocultar los ejes, la cuadrícula y el color de fondo.

## ¿Cómo se personaliza?

Los ejes y la cuadrícula en la vista gráfica se pueden mostrar y ocultar a voluntad, sin más que desplegando el menú con el botón derecho del ratón:

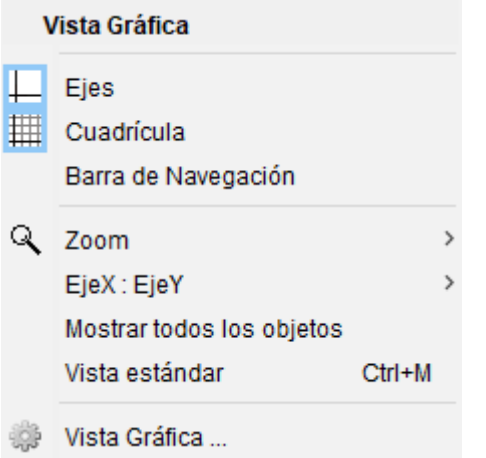

Además, si en dicho menú entramos en «Vista gráfica...» podremos elegir el color de fondo, entre otras cosas, como la relación entre los ejes:

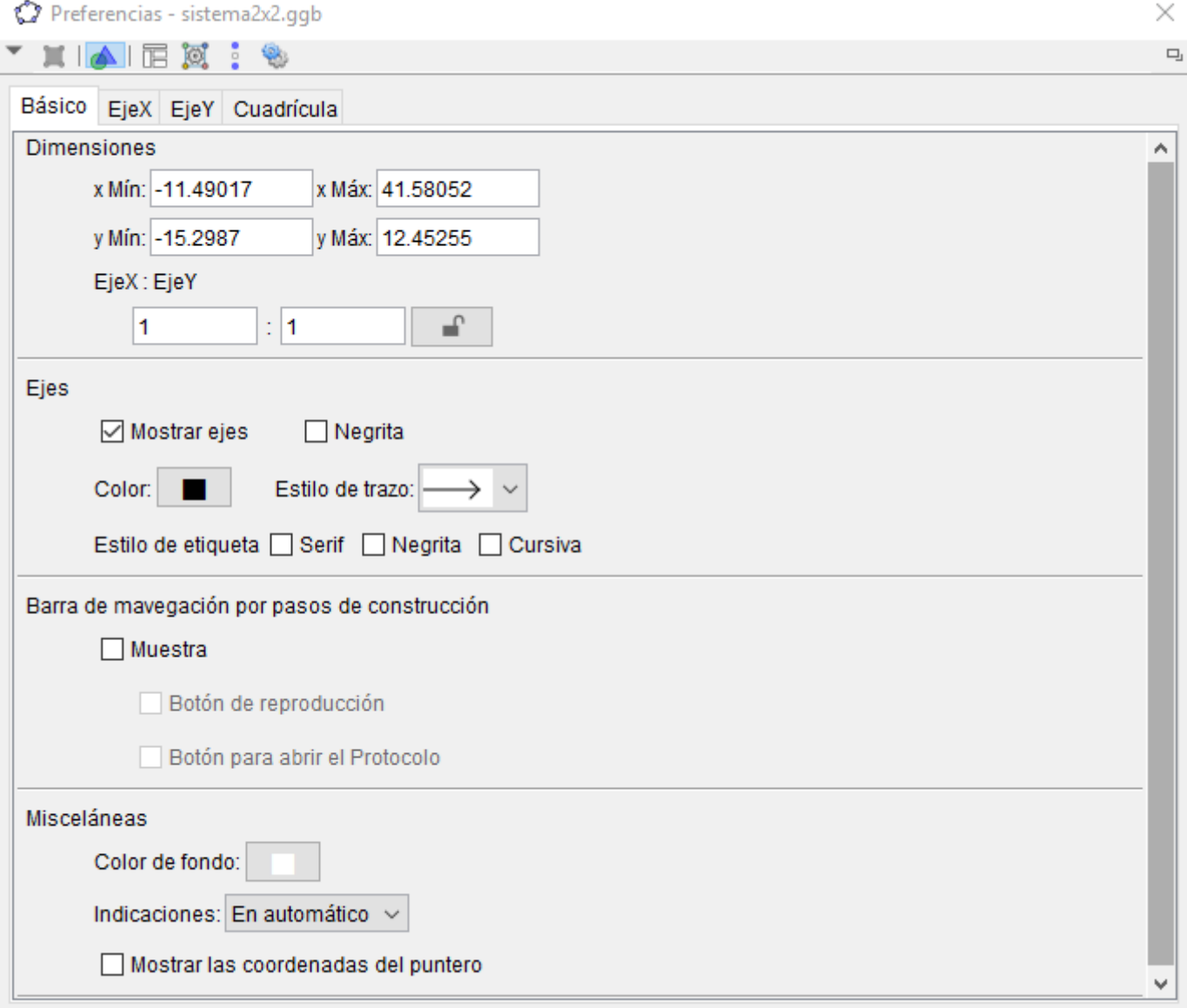

Por otro lado, el color y el grosor de los objetos también puede modificarse, bien individualmente una vez creados, bien en los patrones por defecto.

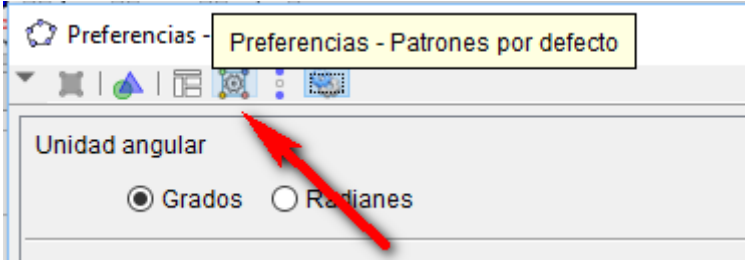

### Ejemplos

#### Fondo oscuro

Un ejemplo de personalización, con el fondo oscuro y las líneas y puntos algo más gordotes. Además, la fuente de las letras es también más grande y más elegante. Puede venir bien para su visualización web o incluso en la pizarra virtual, especialmente si hay poca luz ambiental.

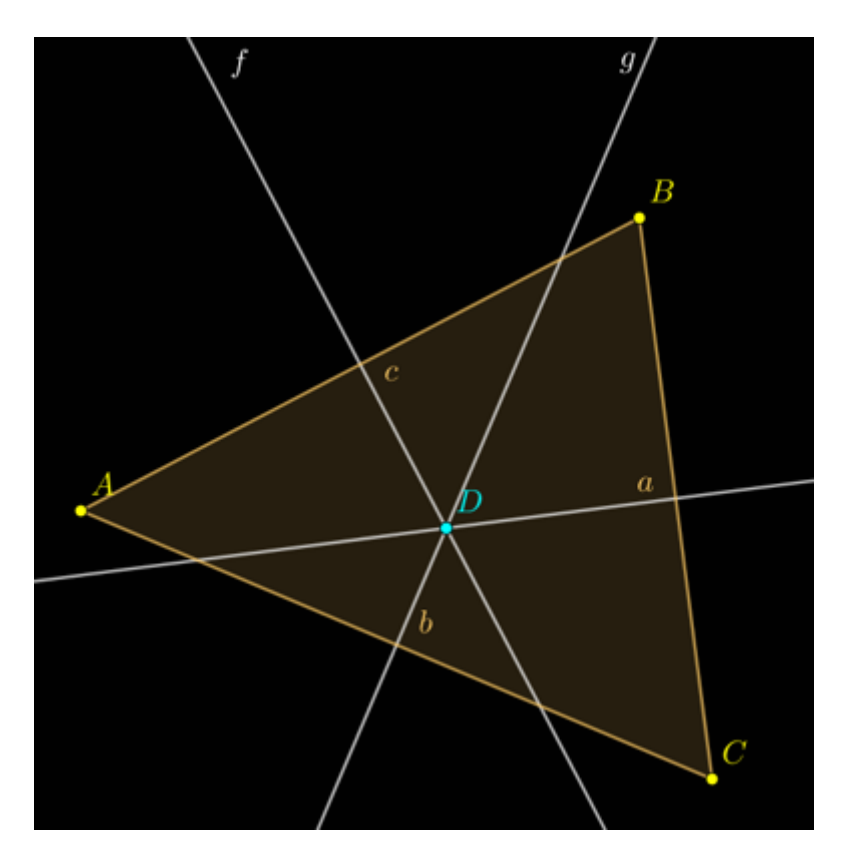

#### Fondo claro

Un ejemplo de fondo claro, pero con algún detalle modificado, como el rótulo de los objetos.

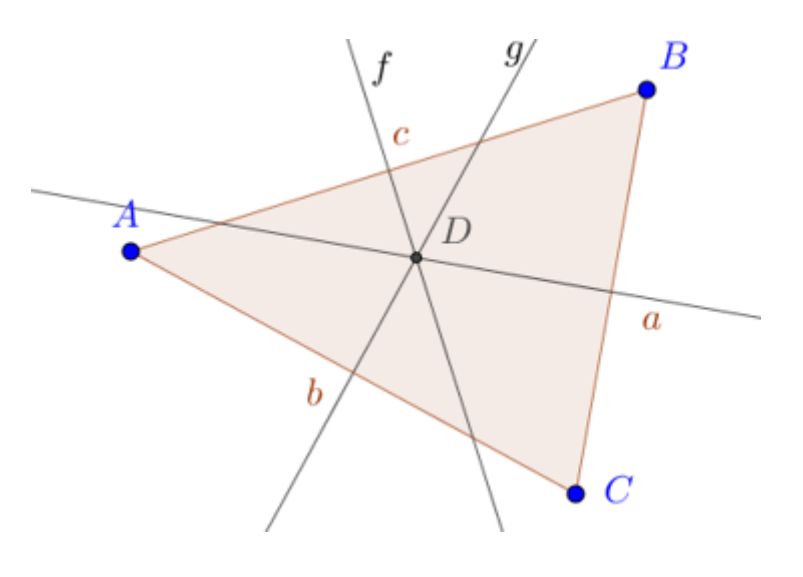

# <span id="page-12-0"></span>Geogebra en clase

Si el aula dispone de ordenador y cañón, aunque no tenga pizarra digital o esta funcione regular, puede resultar conveniente tener abierto Geogebra para apoyar muchas de las explicaciones o la resolución de algún problema. Nos referimos aquí tanto a esos momentos que se denominan magistrales, donde el profesor directamente explica algún contenido, como a situaciones en donde hay más interacción, como el trabajo en grupos con sus puestas en común. Ambos contextos tienen en común que es el profesor el que guía, de alguna manera, el devenir de la clase.

# Dos formas de trazar la mediatriz en Geogebra

#### La rápida

Geogebra tiene una herramienta que nos permite trazar directamente la mediatriz de un segmento. Esto resulta conveniente cuando el alumnado ya sabe lo que es una mediatriz, para acelerar el proceso de elaboración de las construcciones en Geogebra.

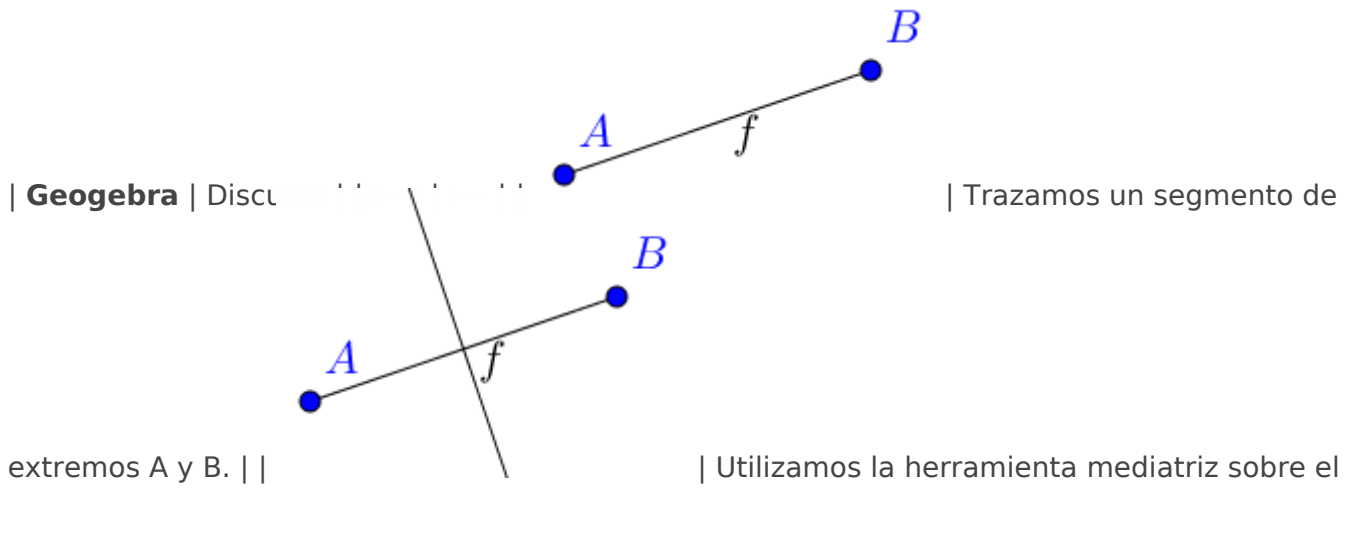

segmento AB. |

#### Con significado

Pensemos ahora que queremos introducir el concepto de mediatriz en clase. O que simplemente queremos enfatizar que queremos encontrar todos los puntos que están a la misma distancia de A que de B. Si utilizamos Geogebra para ello, en lugar de la regla y el compás, realizaríamos algo similar a lo siguiente:

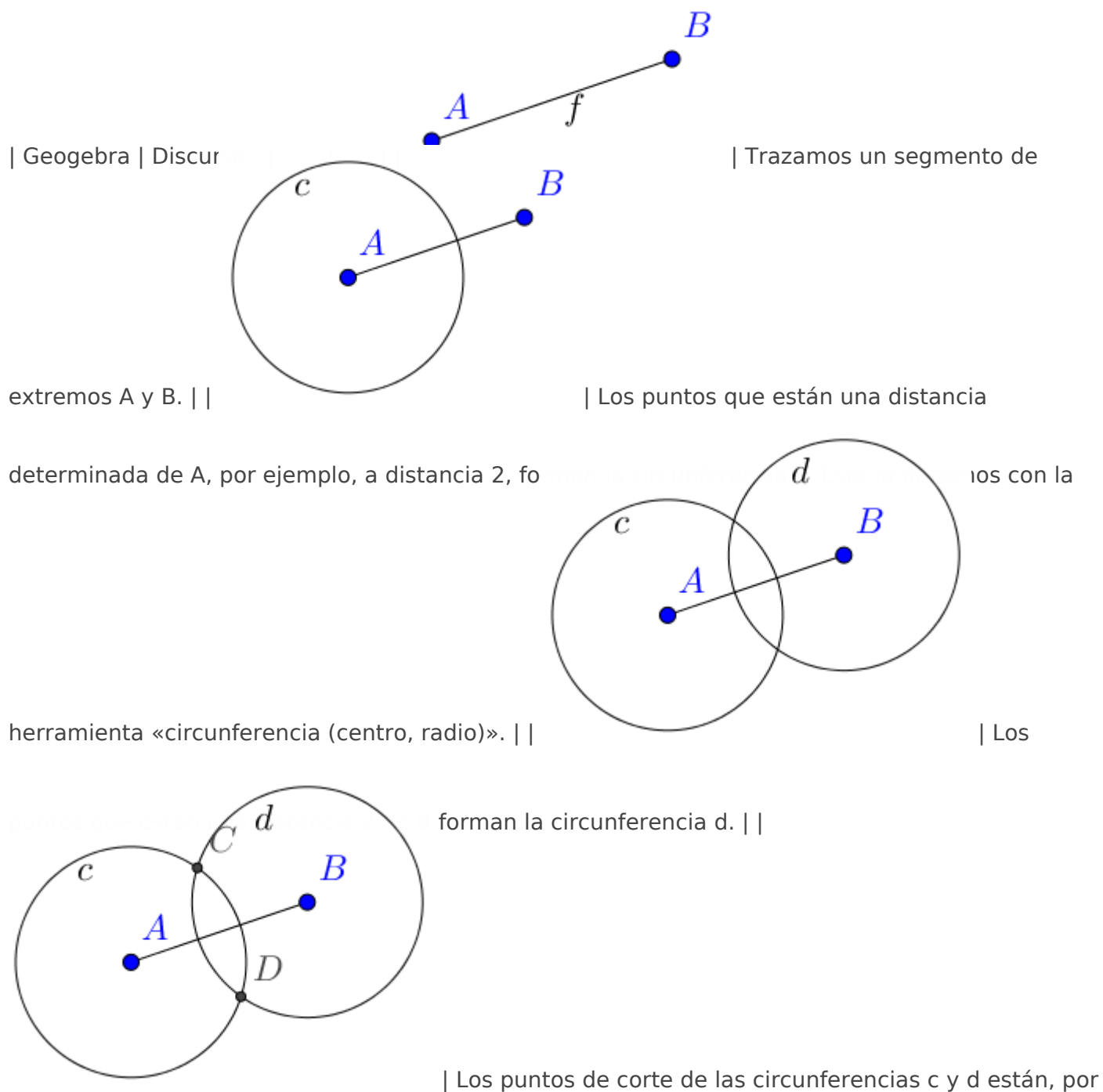

lo tanto, a distancia 2 de A y de B. Los seleccionamos con la herramienta «intersección». | |

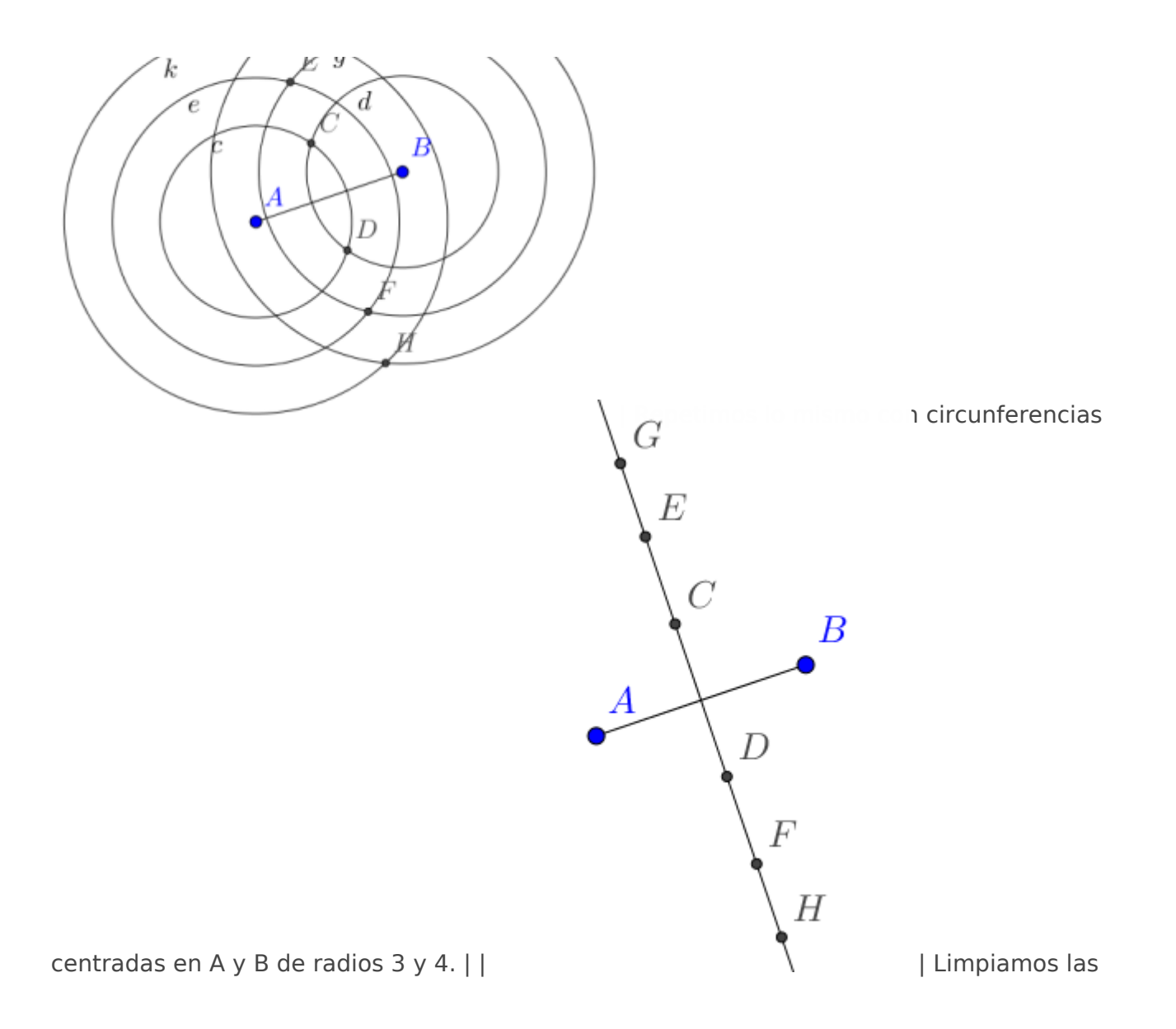

circunferencias (botón derecho sobre el objeto y dándole a «mostrar objeto» o en el circulito de la vista de objetos de la izquierda) y... ¡eso parece una recta! La trazamos con la herramienta «recta» para comprobar que los puntos están alineados. Hemos construido la mediatriz y hemos visto que está formada por puntos que equidistan de A y de B. |

## Sistemas de ecuaciones lineales 2x2

La conexión del álgebra y la geometría pocas veces es tan evidente como en la representación gráfica de sistemas de dos ecuaciones lineales con dos incógnitas. Aunque aquí nos centraremos en ellos, el tipo de discurso es muy similar para otros tipos de funciones. Por otro lado, durante todo el tema de sistemas resulta muy interesante tener el Geogebra abierto para representar los ejercicios y problemas.

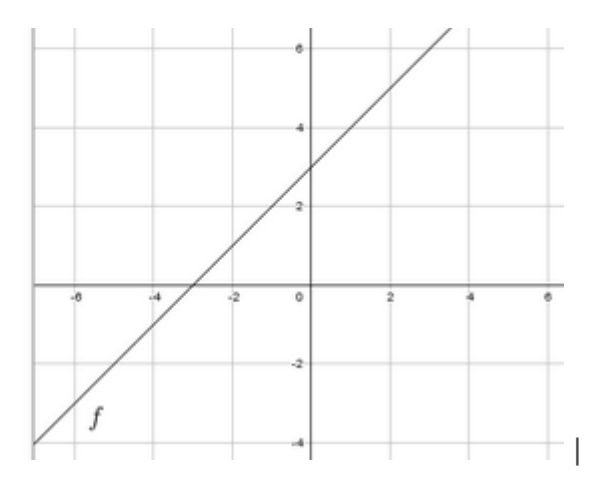

| **Geogebra** | **Discurso** | | :---: | :--- | | |

Resolvamos gráficamente el sistema formado por las ecuaciones \$\$y=x+3\$\$ e \$\$y=2x+5\$\$. Comencemos trazando la primera de las rectas. Está formada por todos los puntos que cumplen  $\frac{d}{dx} = \frac{\frac{1}{\text{Total}x} + \frac{1}{\text{Total}}x}{\frac{1}{\text{Total}x} + \frac{1}{\text{Total}x}}$ <br>  $\frac{1}{\text{Total}x} = \frac{1}{\text{Total}x}$ <br>  $\frac{1}{\text{Total}x} = \frac{1}{\text{Total}x}$ <br>  $\frac{1}{\text{Total}x} = \frac{1}{\text{Total}x}$ <br>  $\frac{1}{\text{Total}x} = \frac{1}{\text{Total}x}$ <br>  $\frac{1}{\text{Total}x} = \frac{1}{\text{Total}x}$ <br>  $\frac{1}{\text{Total}x$ se que propongan puntos e introducirlos en la barra de entrada para ver si están en la recta. En la recta de entrada para ver si están en la recta. En  $\overline{a}$  $\boldsymbol{f}$  | Trazamos la segunda de las rectas. | |  $\sigma \boxtimes$  > Vista Gráfica > Vista Algebraica Punto Punto<br>
• A = (-2, 1)<br>
Recta<br>
• f: y = x + 3<br>
• g: y = 2x + 5  $\boldsymbol{A}$  $\frac{1}{2}$  | El punto de corte de ambas rectas es el

único punto que cumple las dos ecuaciones. |

# <span id="page-16-0"></span>Utilización didáctica de Geogebra

### Contruyamos un cuadrado

#### Vaya cosa más fácil, ¿no?

Depende de cómo realicemos una construcción, estaremos ante lo que pretendíamos construir... o no. Supongamos que queremos hacer un cuadrado y nos encontramos con lo siguiente:

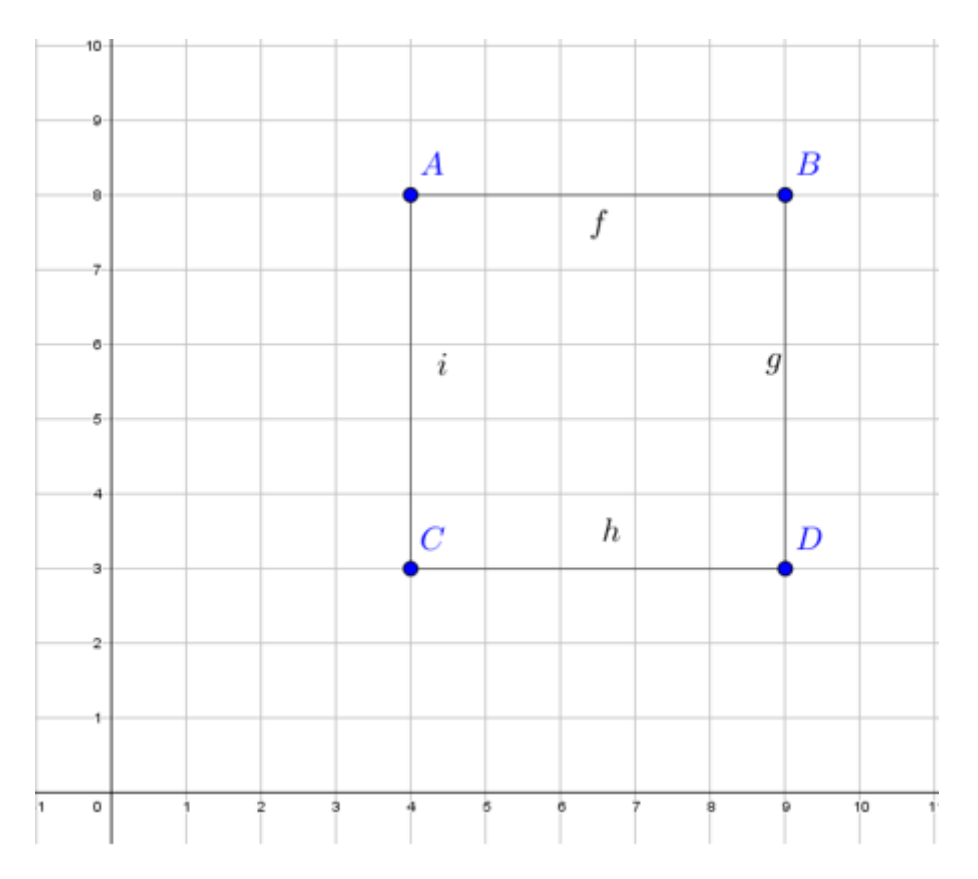

Parece un cuadrado, ¿verdad? Tiene cuatro lados que, además, son iguales... Los ángulos son también iguales... Es más, podemos decir que su lado son 5 unidades. Todo correcto, ¿no? Pues resulta que en Geogebra, eso que muestra la figura anterior, no es un cuadrado. Si tomamos un punto cualquiera y lo desplazamos, veremos que ocurre algo similar a esto:

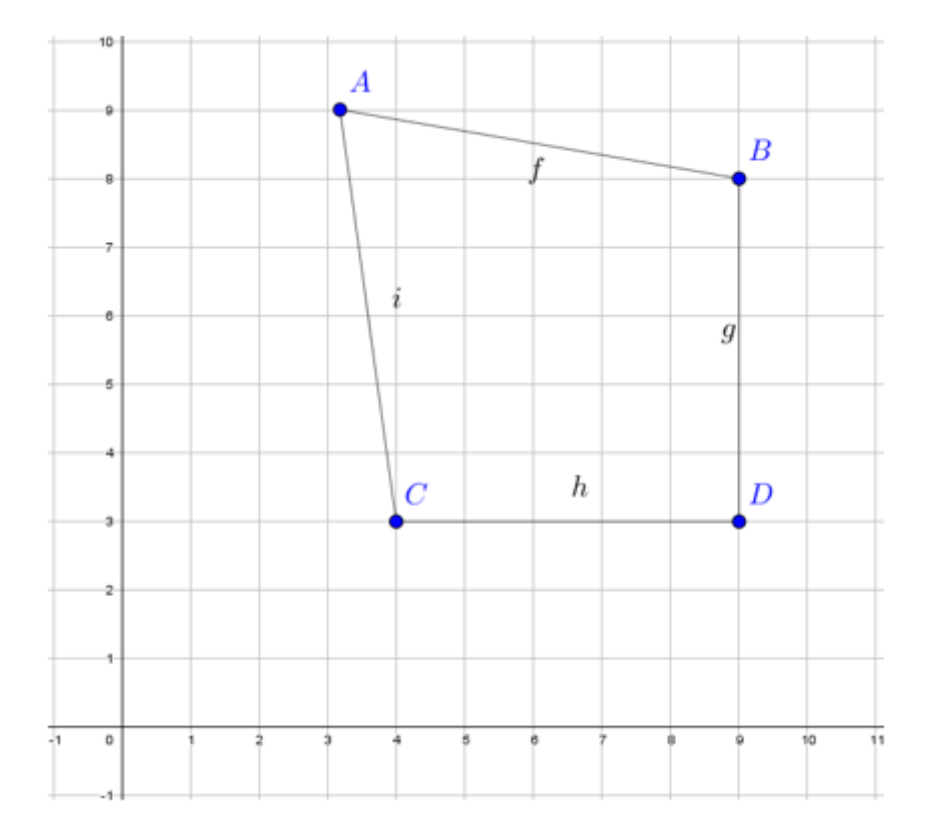

¡Eso no es cuadrado! ¡Hemos descubierto el engaño! Eso es debido a que para construir el «cuadrado» de la primera figura no nos hemos basado en las características esenciales de la figura a construir. Lo único que hemos hecho es disponer 4 puntos libres en la trama y unirlos con segmentos. Al ser puntos libres, se pueden desplazar como queramos, sin influir en el resto de objetos. La única restricción, si acaso, es que los segmentos dibujados siempre tienen como vértices A, B, C y D. Pero nada más.

#### Pero, ¿no hay una herramienta para hacer polígonos?

Sí, la hay. Usémosla para hacer nuestro cuadrado.

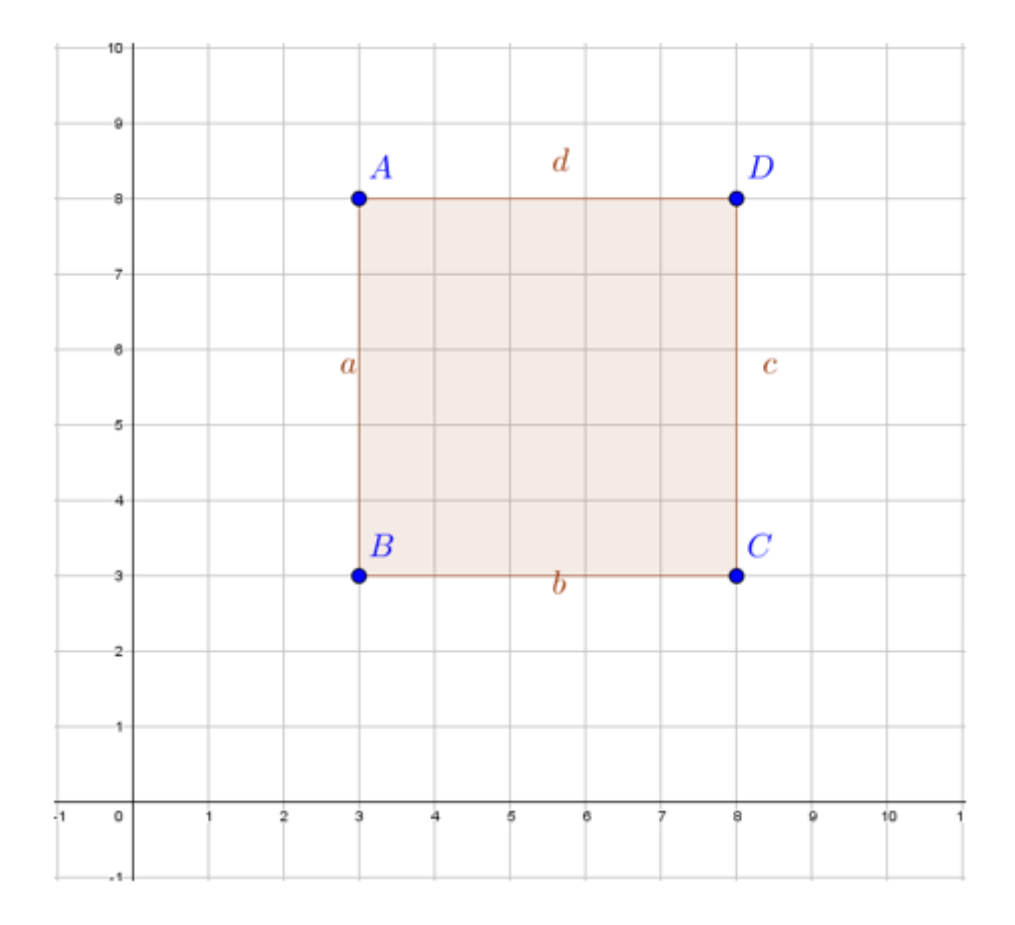

Qué bien ha quedado nuestro cuadrado, ¿no? Además, esta vez ha salido con un relleno sólido que le da más empaque. Veamos, lo del colorcillo es porque lo que tenemos ahora es un polígono, otro tipo de objeto distinto a los meros puntos y segmentos del apartado anterior. Sin embargo,

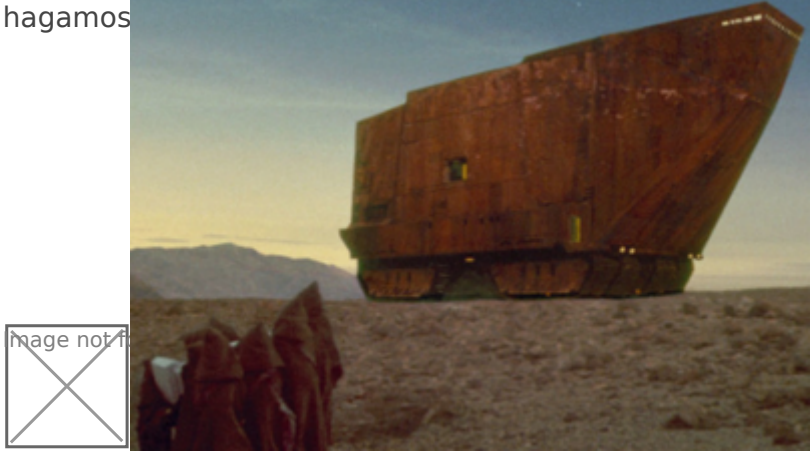

Nuestro gozo en un pozo, sigue pareciéndose a una cosa rara que salía en la primera de la *Guerra de las galaxias*... Entonces, ¿qué podemos hacer?

#### Un cuadrado de verdad

Pensemos un poquito sobre por qué un cuadrado es un cuadrado. Es un cuadrilátero, por lo que tiene 4 vértices y 4 lados. Sus lados son iguales y perpendiculares entre sí. Y...bueno, con eso ya es suficiente. Conste que podríamos partir de otras propiedades que solamente cumplen los cuadrados, pero con las que hemos dicho, nos vale.

- Creamos dos puntos libres, que serán A y B, y los unimos con un segmento, que será uno de los lados del futuro cuadrado.
- Utilizamos la herramienta «Recta perpendicular» para crear dos rectas perpenciculares a AB pasando por A y por B, respectivamente.
- Utilizamos la herramienta «Circunferencia (centro, punto)» para encontrar un tercer vértice. Pinchamos nuestro compás en B y lo abrimos hasta A. Al punto de corte de esa circunferencia con la recta perpendicular a AB que pasa por B, lo llamamos C. Para bautizarlo en Geogebra tenemos que crearlo. Y eso se hace con la herramienta «Intersección»
- Nos falta nuestro D, que podemos hacerlo igual que hemos hecho para C, o creando una perpendicular a AC que pasa por C y creando el punto de corte de esa recta nueva con la perpendicular a AB que pasa por A.

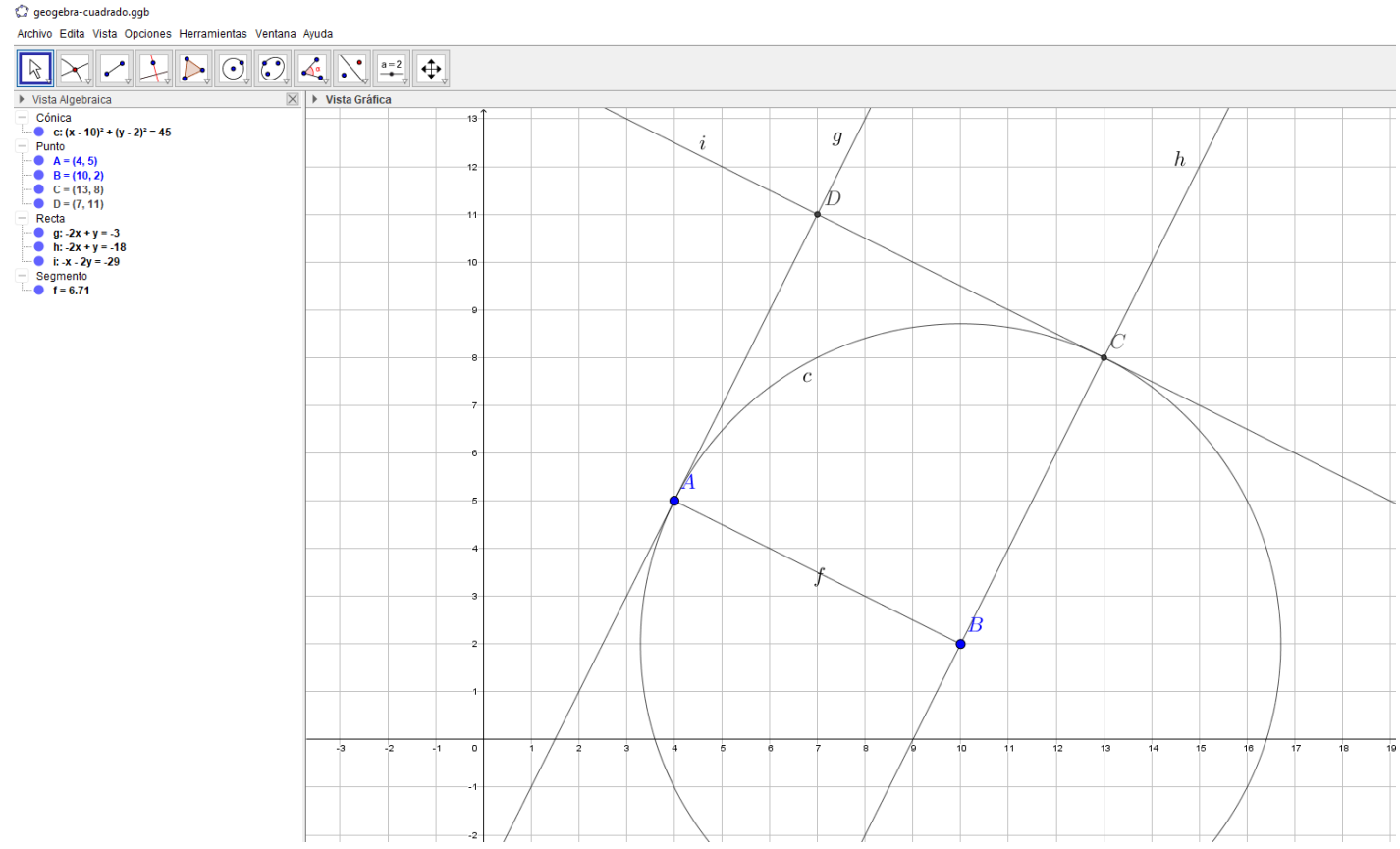

Ya está, ABCD es nuestro cuadrado, y si desplazamos A, sigue siendo un cuadrado:

Hemos dejado la hoja llena de objetos que ya no nos hacen falta y que no rectas y circunferencias de regalo. Bien, es verdad, entonces basta A, B, C y D y ocultar todos los objetos menos ese nuevo polígono:

El archivo .ggb correspodiente puedequéscargarse

#### Algunas conclusiones sobre esto del cuadrado

Desde el punto de vista de la didáctica de la geometría, esto que acabamos de hacer con el cuadrado es esencial. Para hacer un simple cuadrado de verdad hemos tenido que reflexionar sobre qué hace que un cuadrado sea un cuadrado. Esto es, las propiedades necesarias y suficientes que ha de tener un cuadrilátero para poder ser considerado como un cuadrado.

A partir de aquí, las actividades obvias pasan por la definición de cuadriláteros y otras figuras geométricas. Si se complementa con las obligatorias reflexiones sobre lo que se está haciendo, estamos ante un recurso excelente y que, por otro lado, no tiene equivalente con lápiz y papel.

### Conjeturemos

En matemáticas, la idea de conjetura es esencial y se refiere a una proposición que se supone cierta, pero que todavía no ha sido probada ni refutada. Geogebra fomenta que, con tareas adecuadas, los alumnos conjeturen.

#### Ejemplo 1: polígono que forman los puntos medios de un cuadrilátero

Conjetura si la siguiente afirmación es verdadera o no, de forma razonada.

Dado un cuadrilátero cualquiera, los puntos medios de los lados determinan un **"** paralelogramo

La construcción que haríamos en primer lugar es la de un cuadrilátero libre; es decir, uno cuyos vértices fueran puntos libres. Esto lo podemos realizar directamente con la herramienta polígono o creando primero los puntos y luego el polígono sobre ellos.

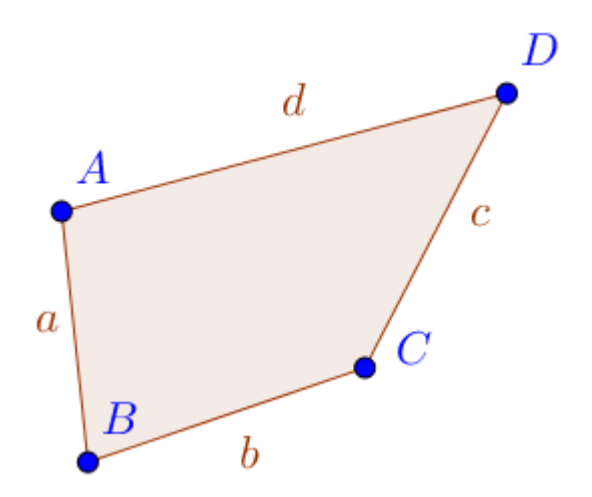

A continuación, hallaremos los puntos medios de los lados. Dichos puntos ya no serán libres, y los crearemos utilizando la herramienta «punto medio». Observemos que también se podrían hallar a partir de la mediatriz (para lo que hay otra herramienta) y luego definiendo el punto como la intersección de la mediatriz y el lado.

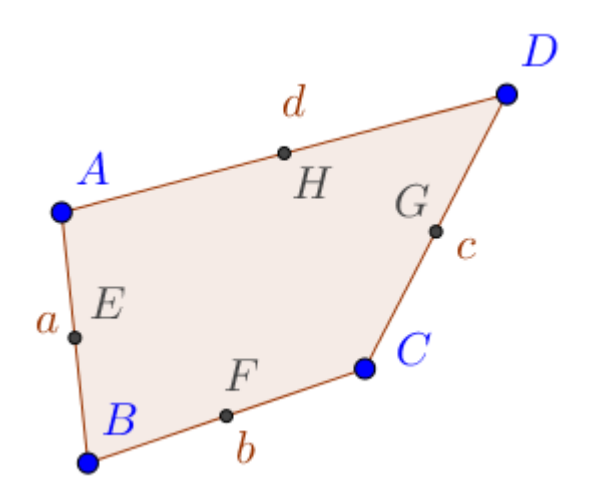

Solamente nos falta el polígono determinado por los puntos medios (E, F, G y H).Tomamos la herramienta polígono y unimos dichos puntos.

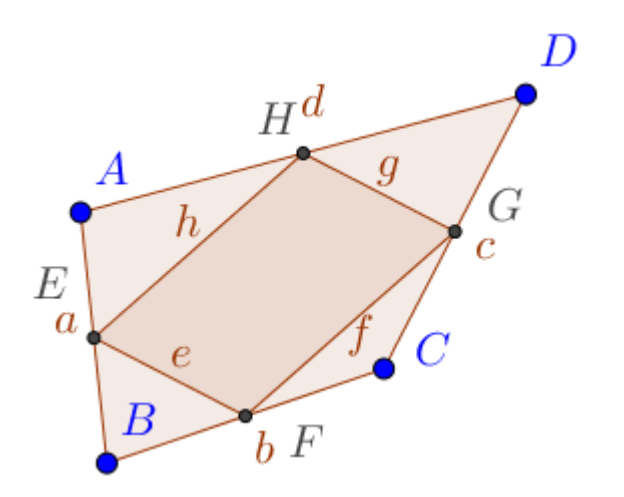

Aquí ya podríamos empezar a tratar de conjeturar, moviendo los puntos libres que determinan los vértices del cuadrilátero original.

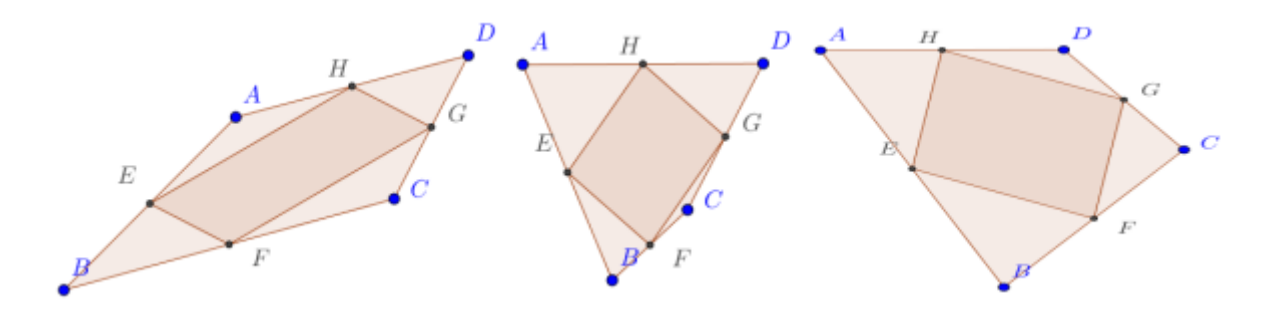

Si la actividad se trabaja por parejas, se tiene la oportunidad de verbalizar estas primeras conjeturas:

- Parece un rectángulo, ¿no?
- No, no, espera, si movemos esto a mí me parece un rombo...
- $\bullet$ ...

Es un buen momento para anotar estas conjeturas en el cuaderno.

Sin embargo, solo hemos comenzado con la actividad. Parece que tenemos todo listo, pero nos falta algo más. Necesitamos más información, y para eso utilizaremos otras herramientas de Geogebra. Por ejemplo, nos puede interesar la longitud de los lados y los ángulos, ya que las clasificaciones usuales de los cuadriláteros se hacen en función de estos dos elementos. Si hacemos que la construcción muestre las distancias, podemos ver que, hagamos lo que hagamos con A, B, C y D, los lados opuestos siempre miden lo mismo. En la actividad de aula, es bueno que esto lo anoten en el cuaderno o que lo incluyan en un documento con la captura de pantalla correspondiente y señalando lo que está ocurriendo.

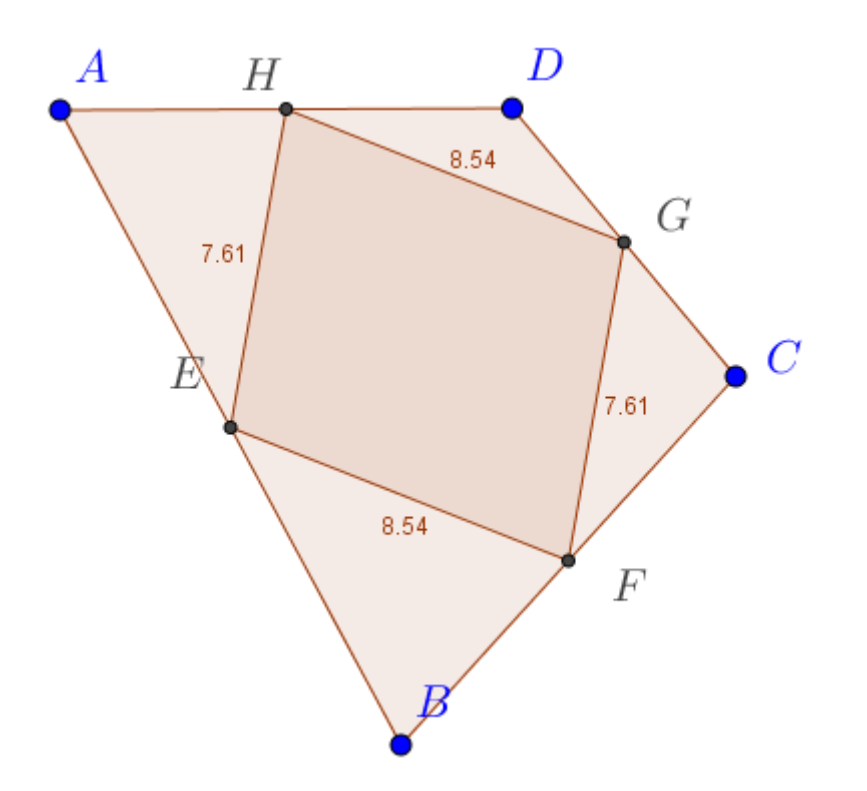

Bueno, parece que vamos acotando el problema. Pero para ser más exactos, vamos a mostrar también los ángulos:

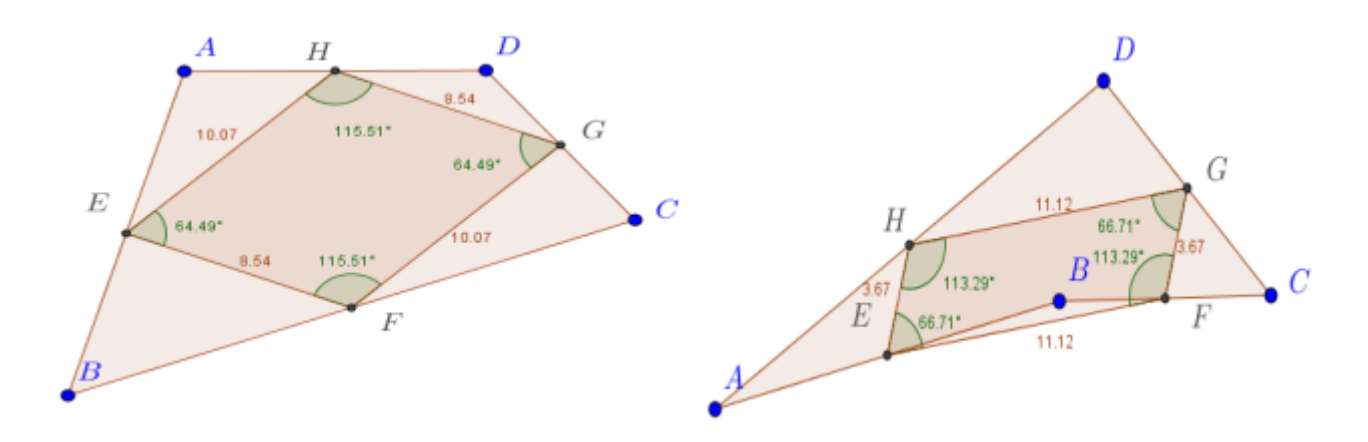

Lo que observamos es que, tanto sea cóncavo como convexo el cuadrilátero original, el cuadrilátero que resulta de unir los puntos medios tiene siempre:

- Lados opuestos iguales.
- Ángulos opuestos iguales.

Por lo tanto, hagamos lo que hagamos, siempre es un paralelogramo.

Y bueno, se podría seguir tirando de la cuerda. ¿Por qué EF y HG son paralelos (y EH y FG)?

### La hoja de cálculo de Geogebra

Geogebra incluye una hoja de cálculo que es muy sencilla de utilizar. Para ejemplificar su funcionamiento, pensemos en un problema de divisibilidad, en torno al concepto de mínimo común múltiplo.

El autobús que va a Cuarte y el que va a Villanueva inician sus recorridos a las **"**siete de la mañana desde el mismo punto de partida. Si el de Cuarte tiene un servicio cada 24 minutos, y el de Villanueva cada 36 minutos, ¿a qué hora, después de las siete, vuelven a coincidir en la salida?

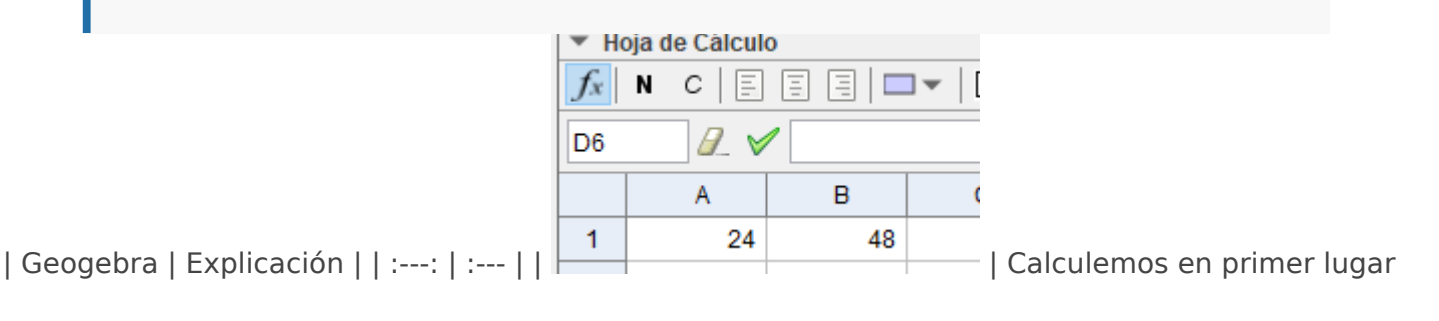

cuánto tarda en volver a la salida el primer autobús. | |

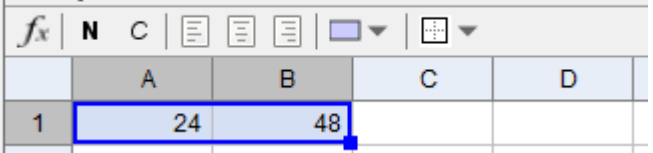

 $\pm$  | Seleccionamos las dos celdas y arrastramos para

que la hoja nos calcule el resto de múltiplos, que nos proporcionan los instantes en que el primer  $\times$ 

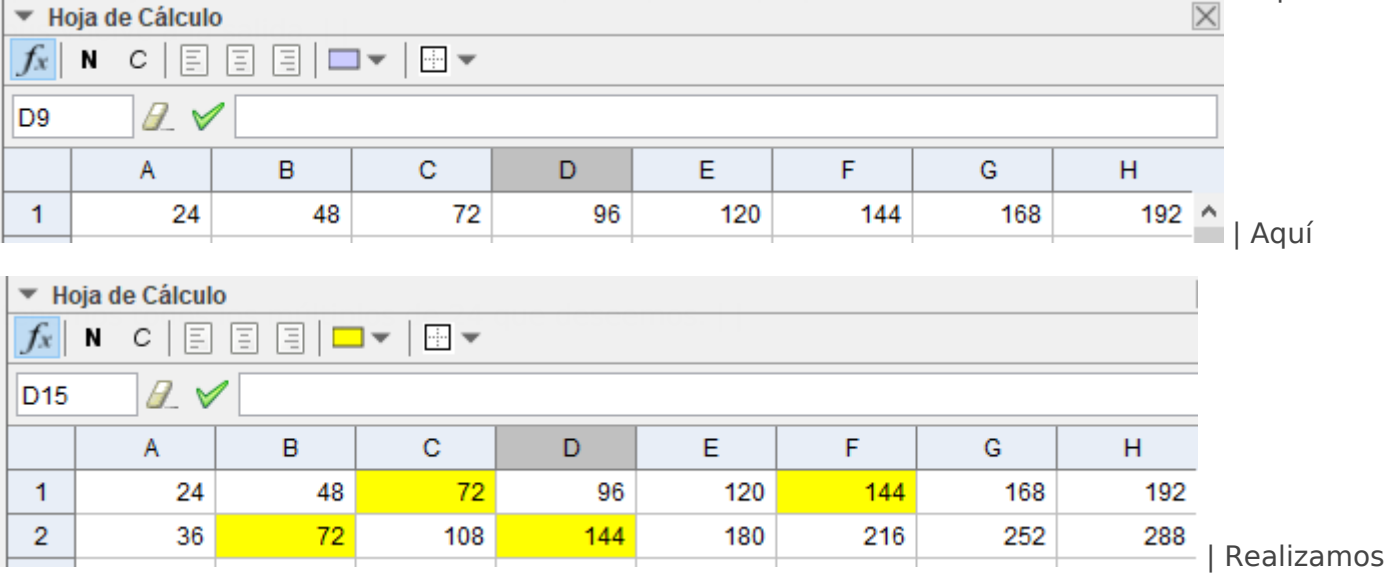

lo mismo para el segundo autobús e identificamos que a los 72 minutos coinciden en la salida. Es decir, una hora y doce minutos después de las siete de la mañana, a las 8:12. |

# <span id="page-26-0"></span>Integración con otras herramientas

Lo que hagamos con Geogebra no tiene por qué quedarse ahí. Sin ir más lejos, el menú de exportación ofrece un montón de opciones:

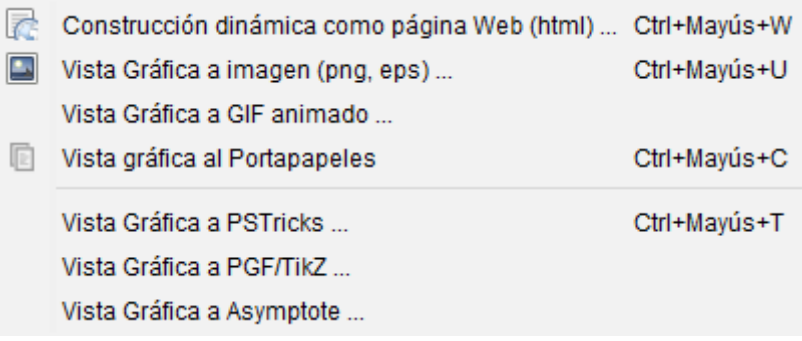

# Crear y utilizar un gif para utilizar en Kahoot (por ejemplo)

El primer paso es elaborar la construcción. Ilustraremos el procedimiento de crear un gif haciendo una construcción para hallar el circuncentro de un triángulo.

El circuncentro es el punto en el que se intersecan las tres mediatrices de un **"** triángulo y es el centro de la circunferencia circunscrita.

Para ello, la secuencia que podemos realizar es la siguiente:

- 1. Crear el triángulo, mediante la herramienta «polígono».
- 2. Trazar las mediatrices, para lo que viene bien la herramienta «mediatriz».
- 3. Obviamente, se cortan en un punto, que no es otro que el circuncentro. Lo bautizamos en Geogebra con la herramienta «intersección».
- 4. Como el punto así obtenido está a la misma distancia de A, B y C, es posible trazar la circunferencia que pasa por esos puntos, que circunscribe al triángulo.
- 5. Ponemos los colorines a nuestro gusto, ocultamos rótulos y etiquetas que molesten y ya lo tenemos.

Archivo Edita Vista Opciones Herramientas Ventana Ayuda

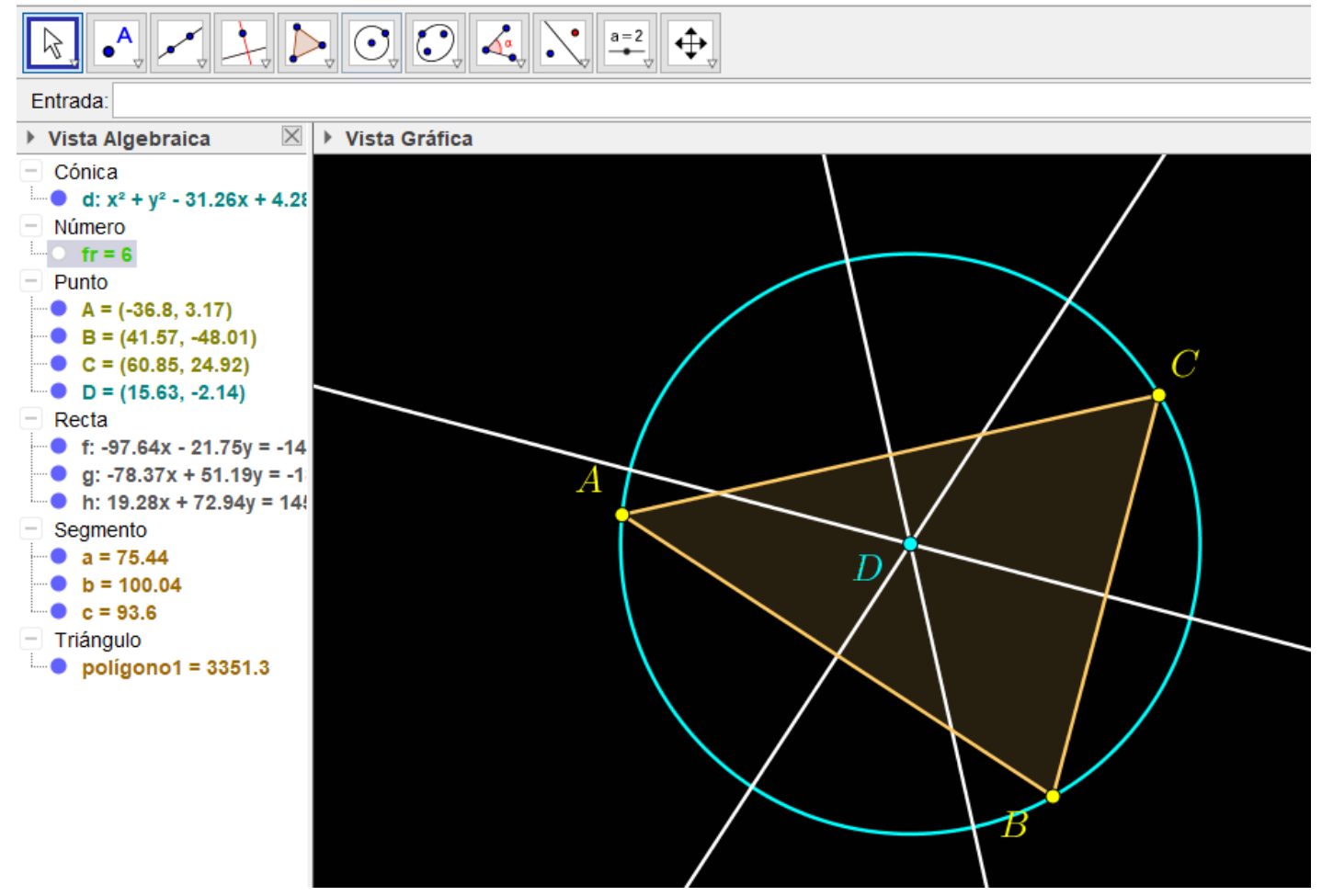

Ahora, lo que queríamos era realizar un gif animado para mostrar el proceso. Si eres un lector atento, de análisis minucioso, tal vez te hayas fijado en un objeto oculto en la anterior figura. Es un deslizador con los pasos (o fotogramas, si queremos) de los que constará la animación. Veamos lo que ocurre al desplazarlo desde 1 hasta 6:

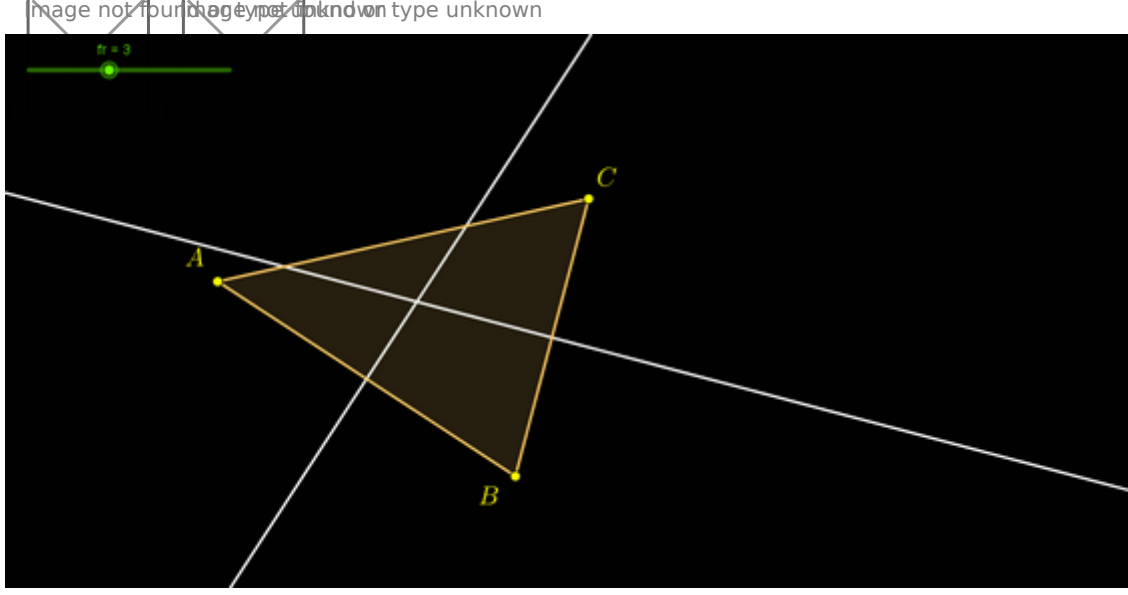

| | :---: | :---: | :---: |

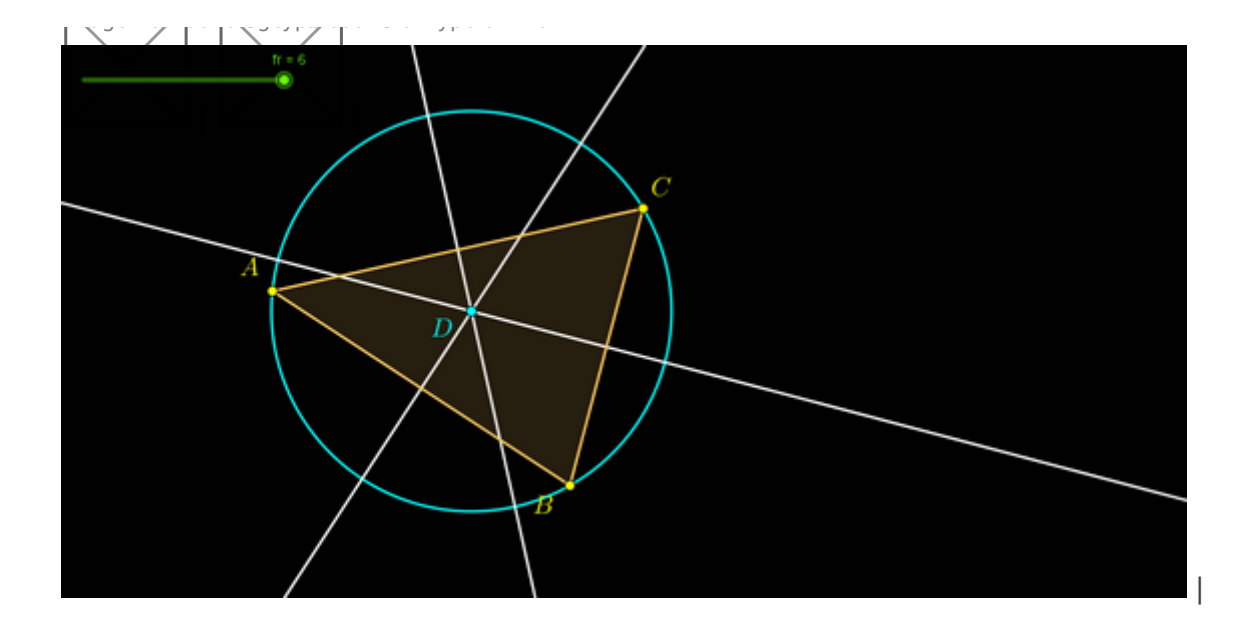

Lo que estamos consiguiendo con el deslizador es ocultar y mostrar los objetos según nos convenga. Esto lo hacemos entrando en las propiedades avanzadas de cada objeto y especificando la condición para mostrarlo. En nuestro caso, el deslizador se llama «fr», y funciona como si fuera una variable numérica. En la figura siguiente observamos que la condición que hemos impuesto para mostrar la recta f (una de las mediatrices) es que \$\$fr\geq4\$\$, por lo que permanecerá oculta en los fotogramas 1, 2 y 3; y se mostrará en los fotogramas 4, 5 y 6.

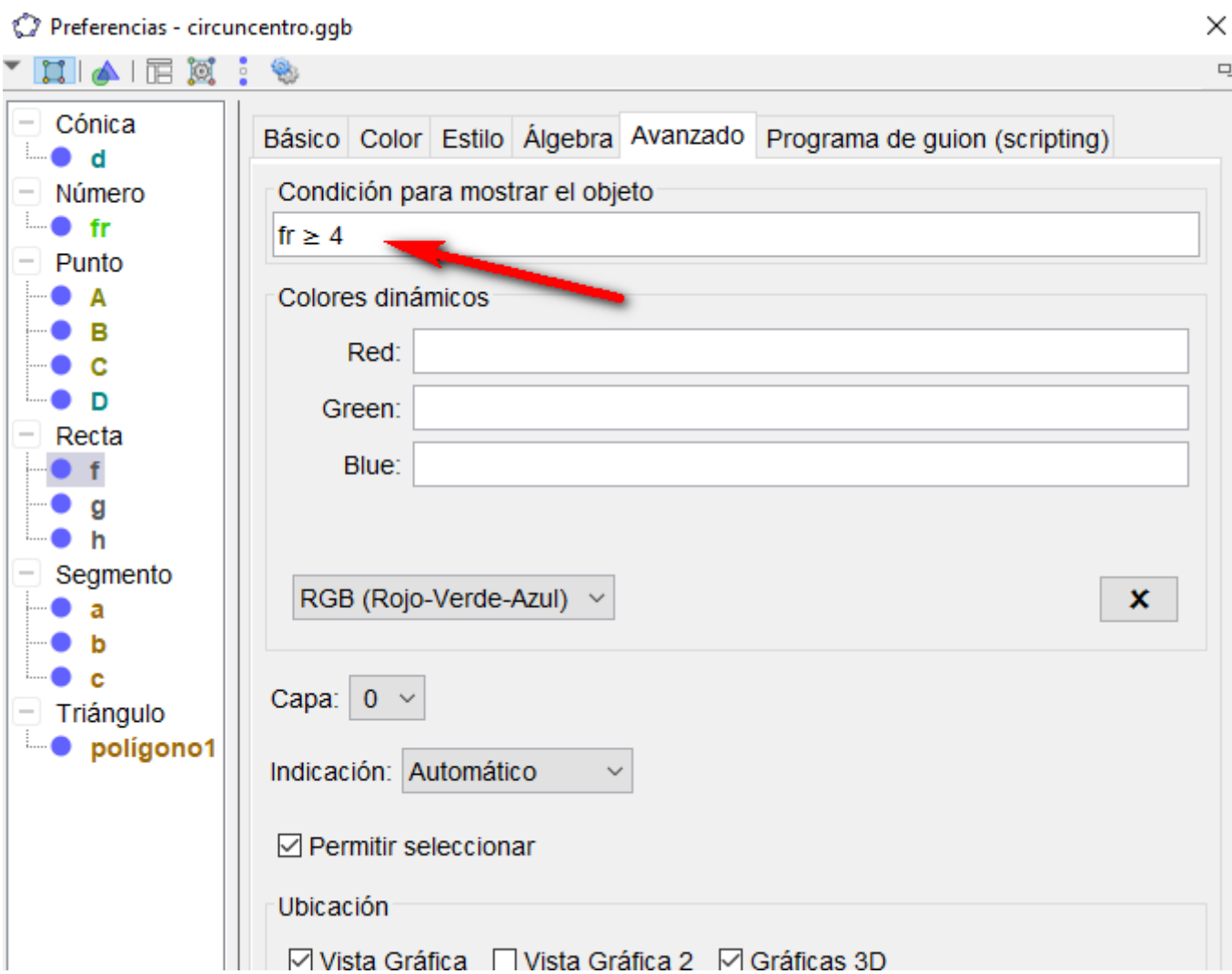

Una vez tenemos montada así nuestra construcción, ocultamos el deslizador que hemos utilizado para montar la película y acudimos al menú de exportación, donde tendremos que indicar el deslizador en el cual se basa la animación, y alguna otra opción, como el tiempo entre fotogramas y si queremos que se repita en bucle.

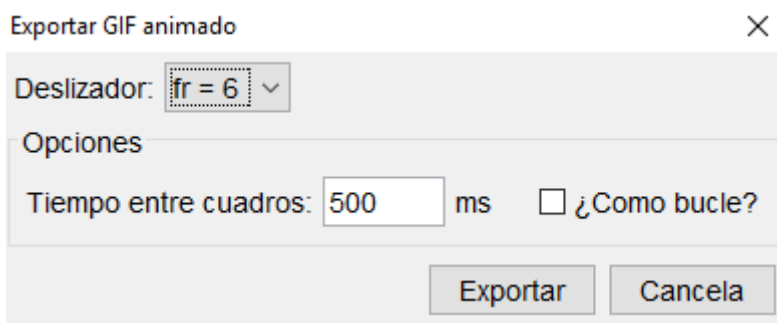

El gif que hemos creado podemos utilizarlo en nuestro blog, en kahoot o en cualquier otro sitio. Las posibilidades de exportación de Geogebra son inmensas.

## <span id="page-30-0"></span>Más Geogebra

Más cosas que se pueden hacer con Geogebra y que no hemos comenta pueden ir explorando.

#### Modo examen

GeoGebra tiene un modo examen que permite a los estudiantes utiliza restringiendo el acceso a Internet u otros programas instalados en la De esta forma, es posible utilizar Geogebra en estas pruebas, pero ev programas o la propia conexión a Internet. Si el alumno deja la ventar una alerta que puede ser detectada por el profesor y queda documenta

examenEnlace al tutorial del equipo de documentación de Geogebra

### Manipulables y animacion

Una construcción de Geogebra realizada por el profesor, con deslizado parámetro, puede considerarse ya como un manipulable. Se pueden lle birguerías. Para muestra, tenemos las @undiymanaominiones addelponibles en su v [http://www.dynamicmathsolutions.com/1](http://www.dynamicmathsolutions.com/101-animations)01-animations :

#### «Libros» de Geogebra

Muchos de los tutoriales de la wiki de Geogebra están creados, de her libros Geogebra. Se trata de un formato interactivo que permite integr Geogebra. Se puede consultean læmeeste

#### Para saber más (referenc

Arnal-Bailera, A. *Maddiación tecnológica en la enseñanza y el aprendiz* [grupos de riesgo: Estudio múlt](https://ddd.uab.cat/record/117881)iple sia das boral: Universitat Autònoma

Filloy, E., Puig, L., Rojano, T., & Carrión, V. (2016). Teachers using a to solve Arithmetic-Algebraic problems. En \_Technology and Its Integr Education (TIME16). \_Mexico.

Hohenwarter, M. & Preiner Dyina (2000 7m) athematics with GTehoeGeloburanal of C Mathematics and Its Applica4 Ho8ns, 7

Hohenwarter, J., Hohenwarter, M., & LavindraduZcin(god), 2n) amic mathemati [to secondary school teachers: The ca](https://archive.geogebra.org/static/publications/2009-Hohenwarter_Lavicza_IntroducingDynMathSoft-GeoGebra.pdf)se of n@e end eCbormaputers in Mathem Science Teachi $(n2)$ ,  $21835 - 146$ .

Iranzo, N. & Fortuny, J. Ma i(r2f00@hcia conjunta del uso de GeoGebra y [adquisición de competencias d](https://ddd.uab.cat/pub/edlc/02124521v27n3/02124521v27n3p433.pdf)el Enseñanza de las Cienca) i, a sta 27446.

Varios autores (*2*50e1m7i)nario Experiencias de aula co ChlEGMe, Gabtao Urdial de noviembre de 2017.

Varios Autores (2000/060) grafía: Uso de geogebra para la enseñanza y el aprendizaje de las [matemáti](http://uno.grao.com/revistas/uno/71-uso-de-geogebra-para-la-ensenanza-y-el-aprendizaje-de-las-matematicas)cas O, 71